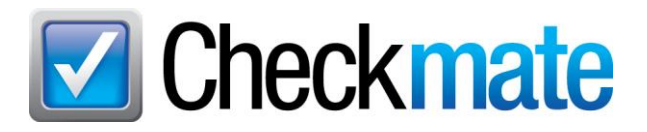

# **How to Sell Airbags on eBay**

### **Contents**

..............................

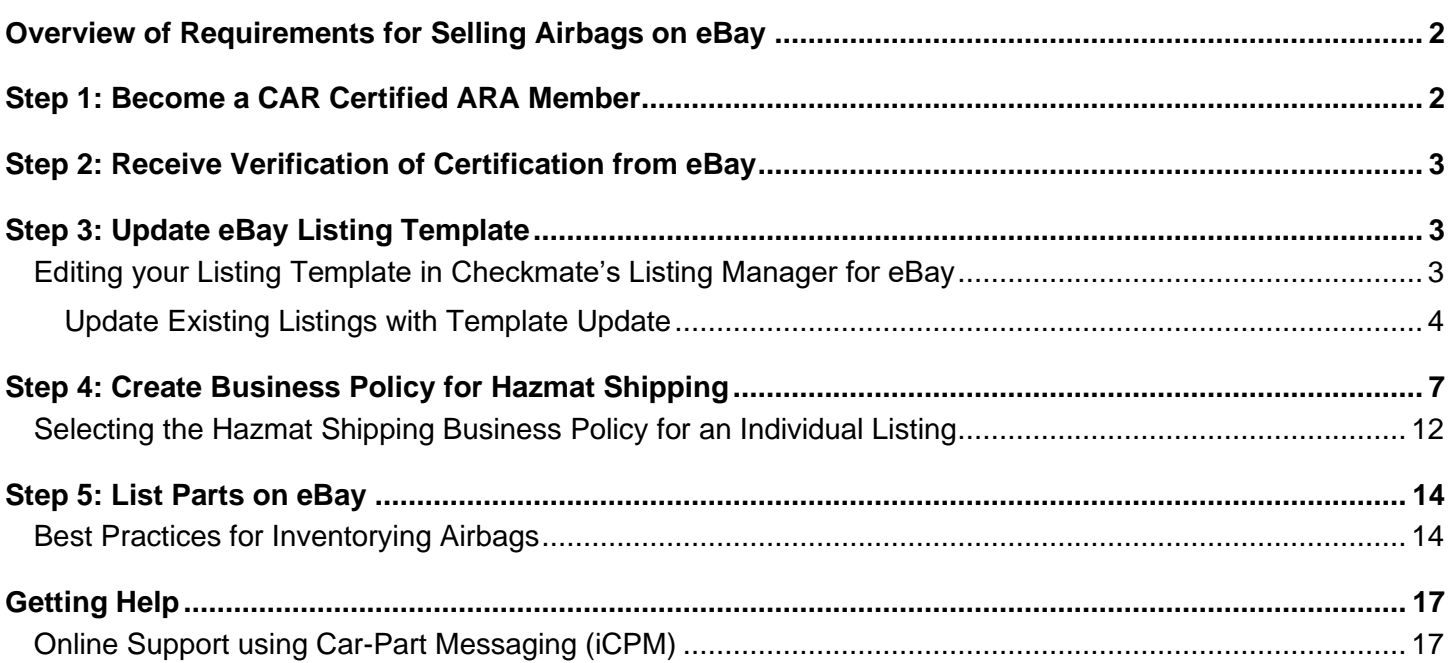

## <span id="page-1-0"></span>**Overview of Requirements for Selling Airbags on eBay**

This guide describes the requirements and procedures for selling airbags and related components on eBay.

This is a multi-step process:

- 1. Be a CAR certified, ARA member.
- 2. Receive verification of certification from eBay.
- 3. Update eBay listing template in Checkmate to comply with listing requirements.
- 4. Create eBay business policy for hazmat shipping.
- 5. List parts on eBay.

According to **eBay's vehicles, parts and accessories policy**, eBay does not permit sellers to list recalled airbags. In order to list an airbag or airbag component on eBay, you must certify that it is not subject to a recall and include a statement in the listing to that effect.

Additionally, in order to list an airbag or related component on eBay, you must certify that you will ship the airbag in accordance with hazmat shipping requirements.

**These requirements apply to airbags and related components (this includes but may not be limited to: airbags, clock springs, airbag sensors, and airbag modules, etc.). Please contact eBay for an up-todate list of exactly which parts require certification to sell on eBay.** 

## <span id="page-1-1"></span>**Step 1: Become a CAR Certified ARA Member**

eBay Motors requires that all sellers of airbags or airbag related components be an Automotive Recyclers Association (ARA) Certified Auto Recycler™ (CAR) with a recall procedure in place. Even if you were previously vetted to sell airbags on eBay, you must now be a member of ARA, *and* CAR certified, in order to list these parts on eBay. **Even if you were previously vetted to sell airbags on eBay, you must now be a member of ARA, and CAR certified, in order to continue listing these parts.**

• **ARA Membership:** An ARA membership is good for a limited time. Membership *must* be renewed and membership dues paid regularly to maintain your certification to sell airbags on eBay. For more information, visit the ARA's website:

#### **<https://web.a-r-a.org/forms/5>**

• **CAR Certification:** CAR Certification (along with ARA membership) is required in order to sell airbags and related components. For more information about this certification, visit the ARA's website:

#### **<https://aracertification.com/>**

For more information or help with the application process, please contact ARA:

#### **<https://aracertification.com/contact-us>**

Warning: eBay may remove listings of airbags and airbag related components (like airbag modules and clock springs) from sellers who are not CAR certified. Sellers who are *not* CAR certified may be subject to suspension for listing airbags and airbag related parts (per eBay policy). **If you are no longer qualified to sell these parts in the current program** (either because your ARA membership was not renewed, your business is not currently CAR certified, or any other reason), **we advise that you remove all current listings for these parts.**

© Car-Part.com. Car-Part.com Confidential Information. example the state of the state of the Sell Airbags on eBay CM-94-A-QRBAG-C 3/30/23 Page 2

## <span id="page-2-0"></span>**Step 2: Receive Verification of Certification from eBay**

Once you complete the membership and certification processes and you meet the requirements, ARA will notify eBay, and eBay will notify you that you are now permitted to list airbags and components. When this happens and you've completed the rest of the setup steps (below), you can begin listing these parts on eBay.

## <span id="page-2-1"></span>**Step 3: Update eBay Listing Template**

Per eBay requirements, listings for airbags and airbag components must include the following statement, word for word:

#### **"I certify this airbag is not subject to recall and will be shipped in accordance with hazmat shipping requirements."**

If Car-Part created your original listing template, the Car-Part Web Design department will update your template for a nominal fee of \$25. Then, your Checkmate tech will update Checkmate with your new template. Here's an example of how this could look:

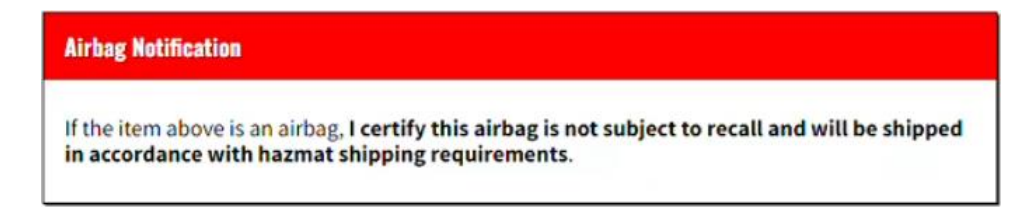

If you would like to update your listing template yourself, refer to the next section for instructions.

#### <span id="page-2-2"></span>*Editing your Listing Template in Checkmate's Listing Manager for eBay*

**If your Car-Part tech updated your listing template, you do not need to follow the steps in this section.** To update your eBay listing template yourself, follow these steps:

- 1. In Checkmate's Listing Manager for eBay, go to *File>Configure eBay Template*.
- 2. The **eBay Template Editor** window opens, displaying the HTML code for your eBay listing template. In the editing area, locate an appropriate place in the template to add the required verbiage. Then add the following, word for word, in the template:

I certify this airbag is not subject to recall and will be shipped in accordance with hazmat shipping requirements.

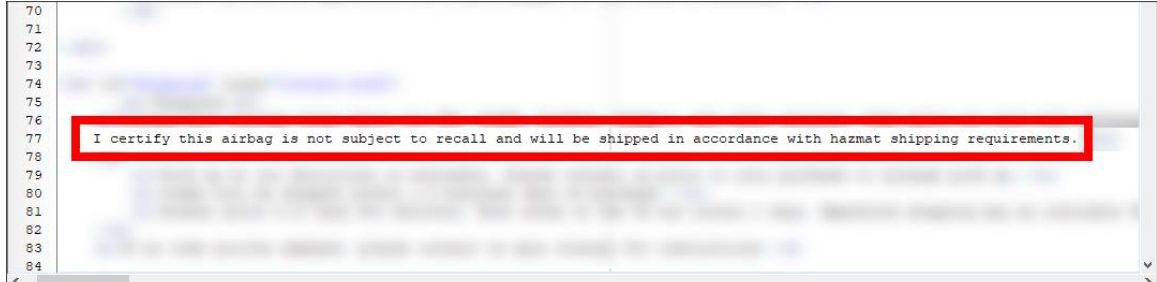

3. Make any other edits as desired.

4. When you have finished customizing your template, click **Save Template**, at the bottom of the window. In the message that displays, click **Yes** to confirm the change.

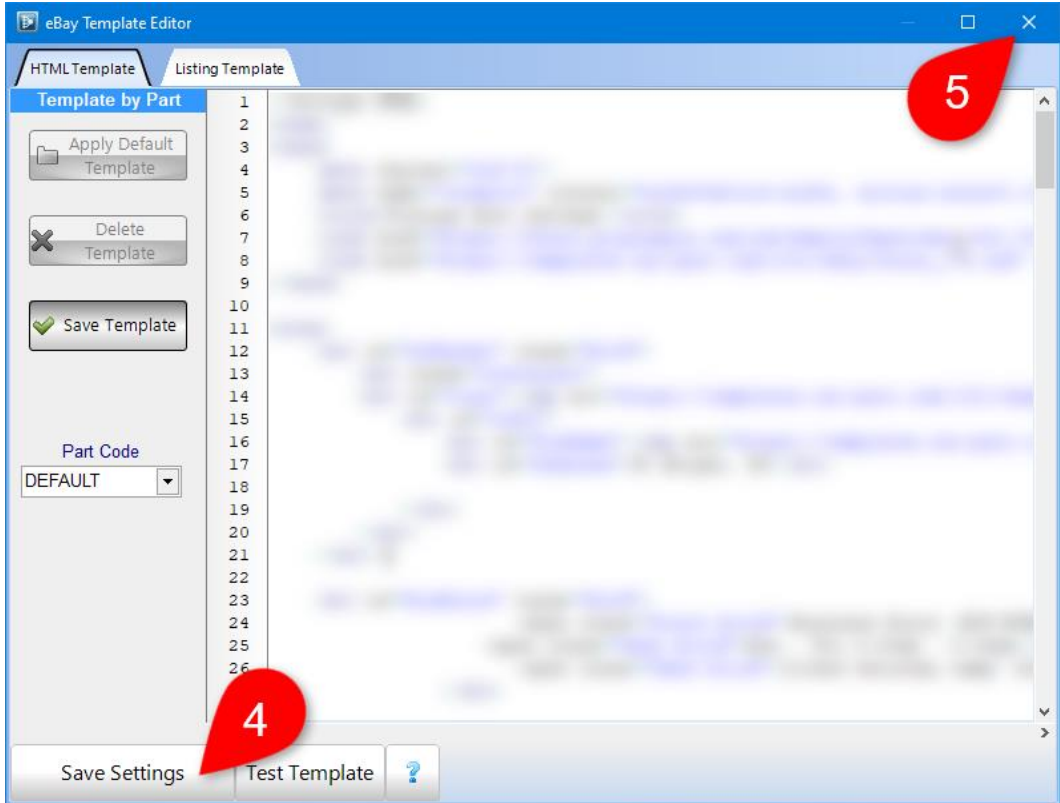

5. Click the **X** in the top right to close this window.

#### <span id="page-3-0"></span>**Update Existing Listings with Template Update**

Once your listing template is updated, you need to update any existing eBay listings (for airbags and components) on eBay with your new listing template. If you *don't* have any airbags or components already listed on eBay, you can skip this.

1. In Checkmate Workstation, open the **Listing Manager for eBay** by clicking the **eBay** button on the toolbar.

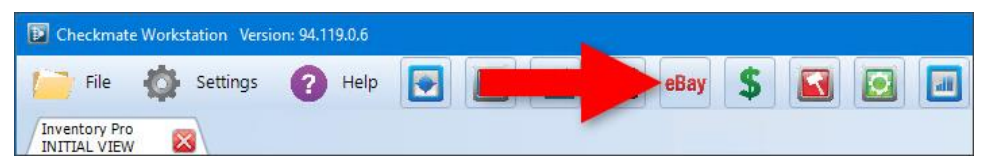

2. On the **eBay – Active Listings** tab, search for the listings you want to update.

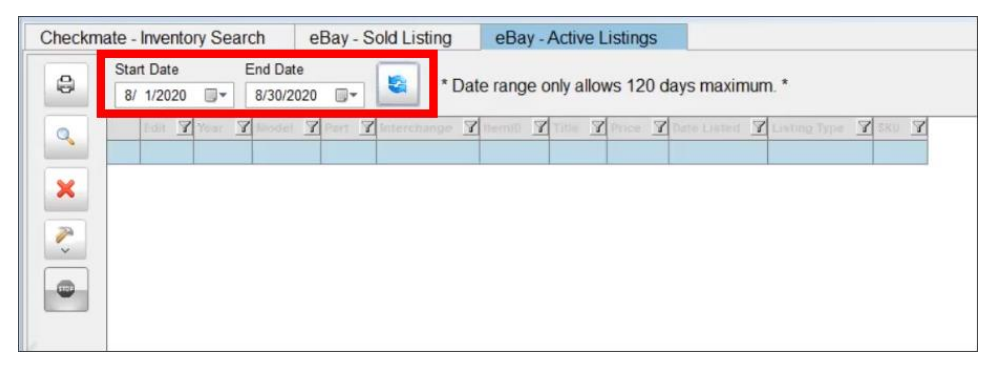

3. When your search results display, click the checkboxes for each listing that you want to update the template for.

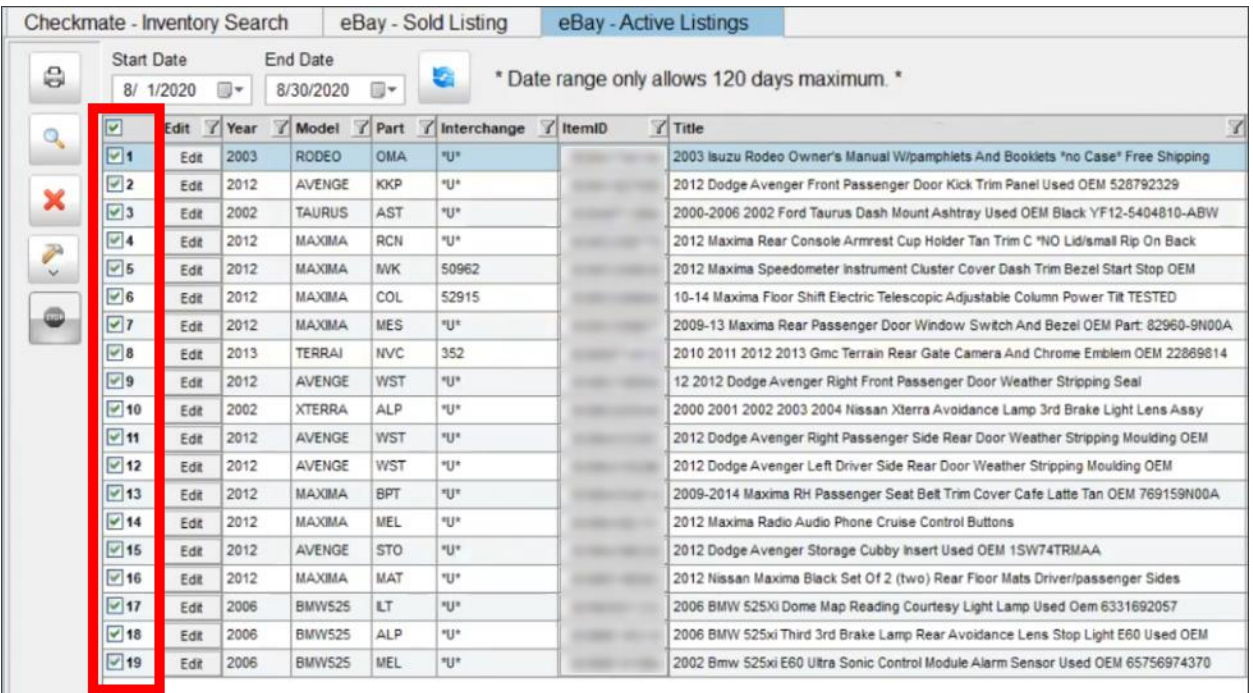

4. Click the down arrow on the hammer icon **the select Update Template.** 

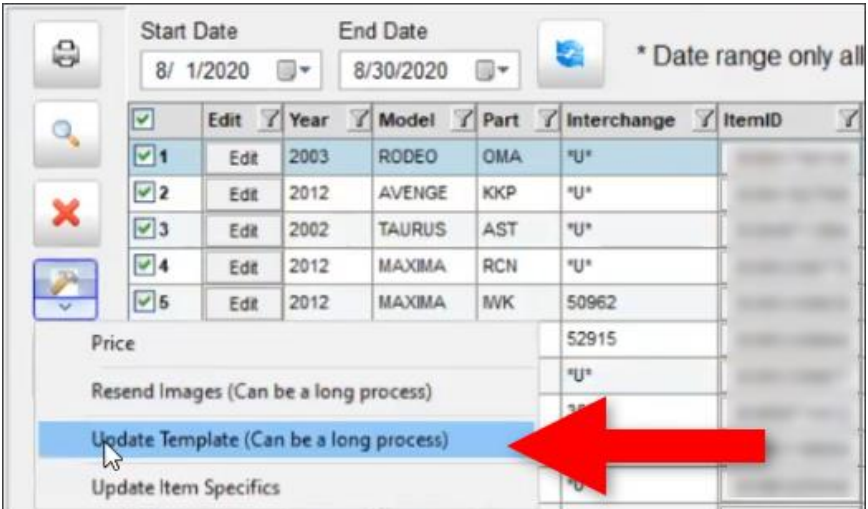

As the selected listings update, the checks will be removed from the checkboxes, one listing at a time.

5. Repeat steps 2-4 for all the listings you want to update.

## <span id="page-6-0"></span>**Step 4: Create Business Policy for Hazmat Shipping**

**Note: To sell airbags and related components on eBay, you must use eBay Business Policies.**  It is recommended that you do not begin using eBay Business Policies until your Checkmate software has been updated to version 2023R1 (Build 94) or higher. Contact your support rep if you need to update your software or need help setting up eBay Business Policies.

To sell airbags on eBay, you must use eBay Business Policies and have at least one business policy set up for shipping hazardous materials. To set up a business policy for hazmat shipping, follow these steps:

- 1. Open your internet browser and log in to your eBay account.
- 2. At the top of the screen, go to your name, and then click **Account Settings**.

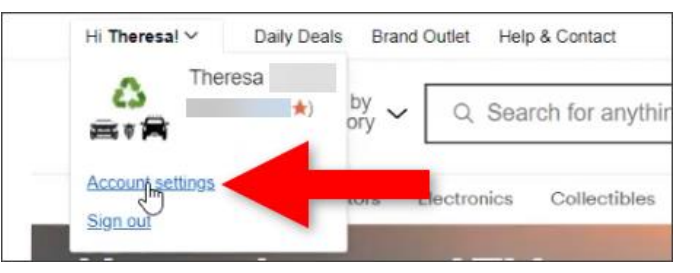

3. Scroll down to the **Selling** section, and click **Business Policies**.

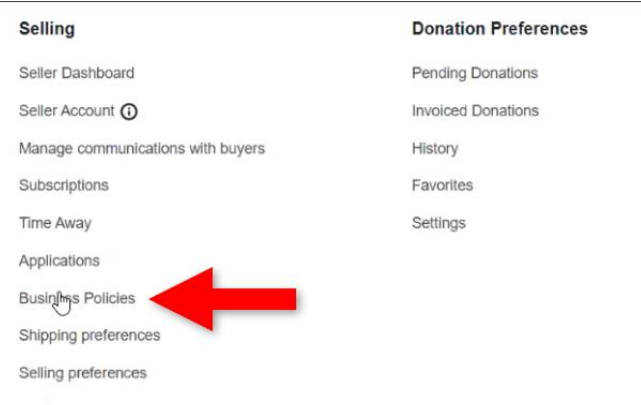

4. A page displays listing the business policies that are set up for your account. At the top of the page, under the **Create Policy** dropdown, select **Shipping**.

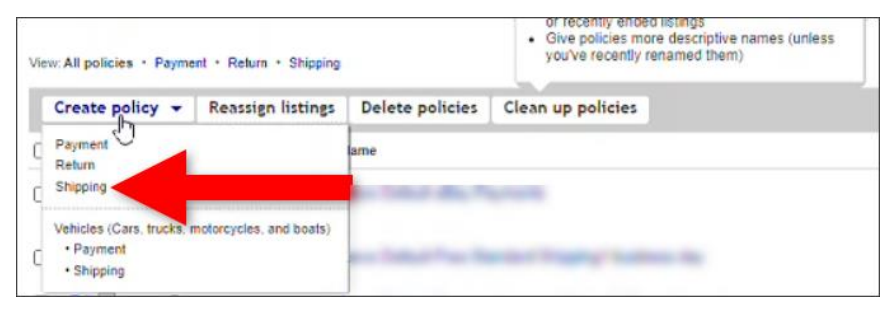

- 5. On the screen that displays, set the options for your hazmat shipping business policy according to the shipping your business offers. This policy must:
	- a. Use either FedEx ground or UPS ground as the carrier (airbags cannot be shipped via United States Postal Service or air mail of any kind). If your business uses *both* FedEx *and* UPS ground, set up one business policy for each carrier.
	- b. Have the option for eBay's global shipping program **unchecked** (airbags cannot be shipped with eBay's global shipping program).

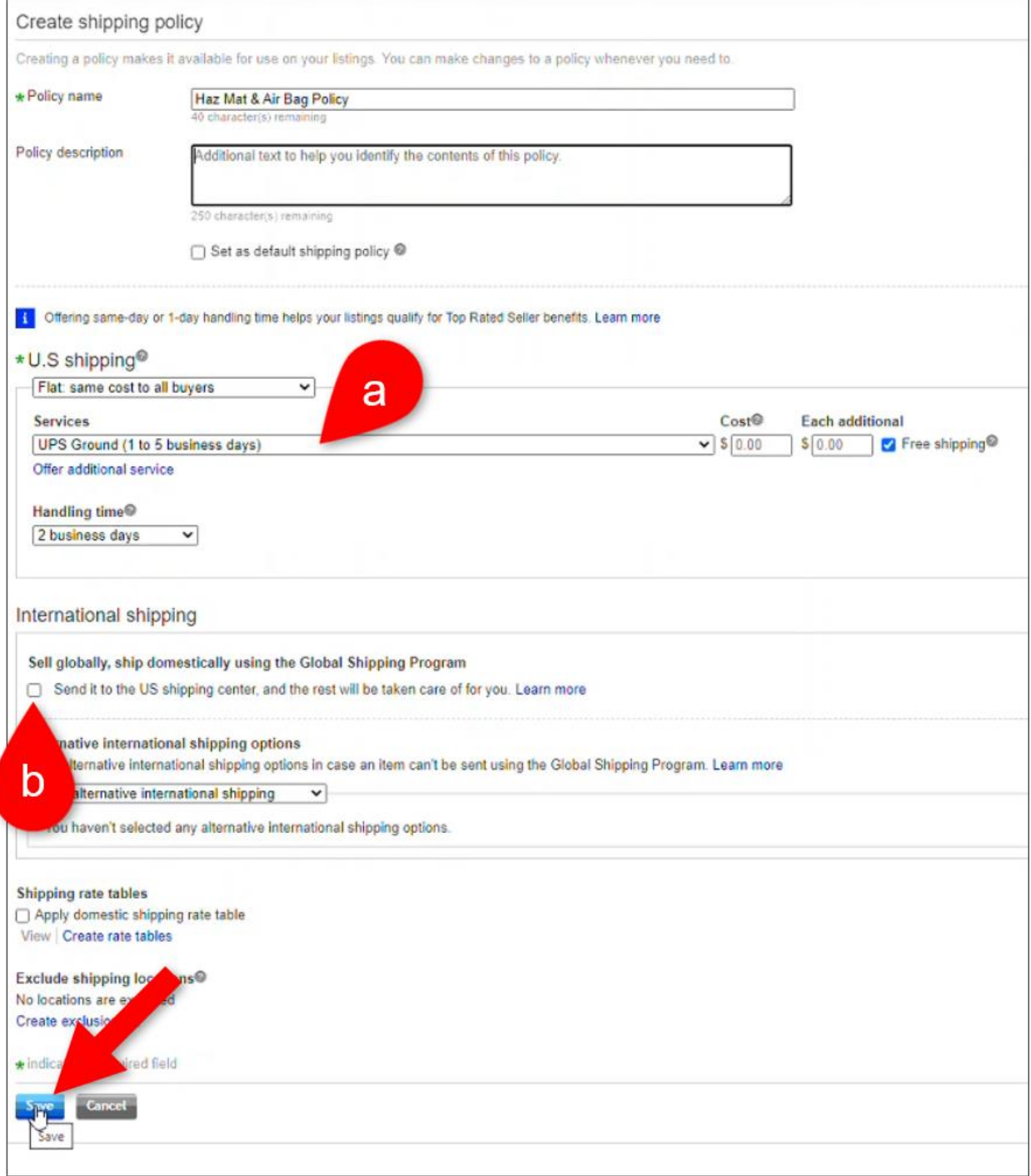

6. When you've finished setting all information for the business policy, click **Save**.

Now that you've created your business policy for hazmat shipping in eBay, you need to go to Checkmate's Listing Manager for eBay and set the business policy you just created, as the shipping policy that will always be used for airbags and related components. Follow these steps:

1. In Checkmate's eBay tool, go to *File>Configure eBay Settings*.

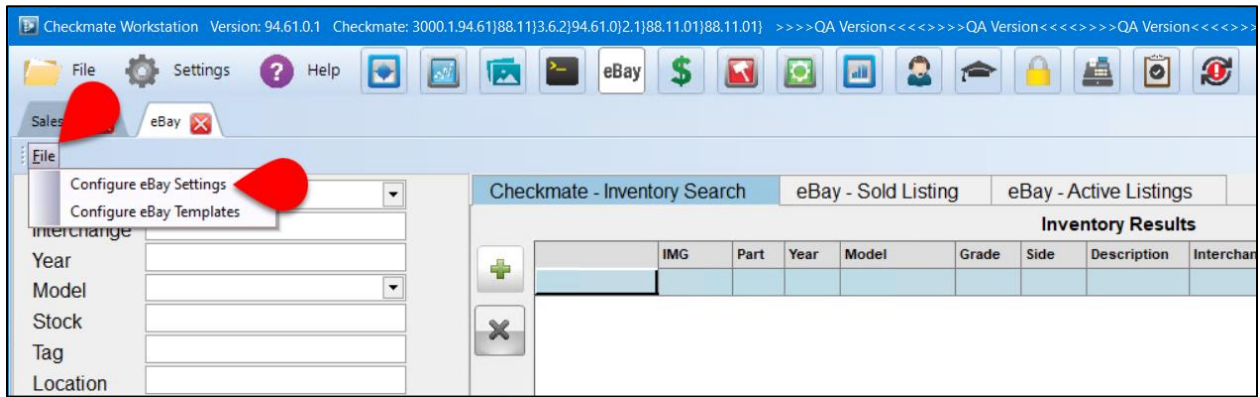

2. The **eBay User Configuration** window opens. Click the **Business Policies** tab.

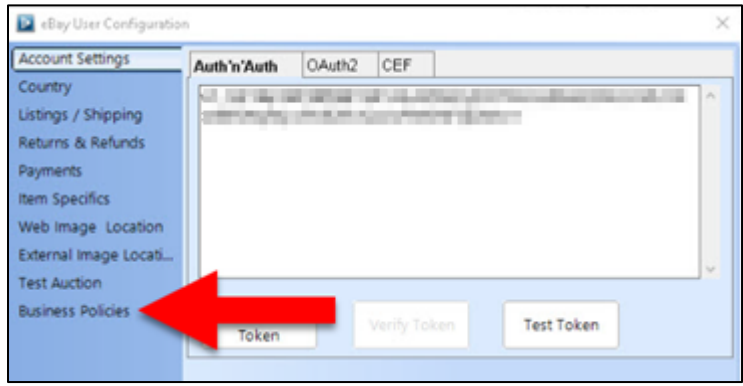

3. On the **Business Policies** tab, use the **Part Code** drop-down to select the part code for an airbag or airbag component part you will be listing on eBay (e.g., BAG).

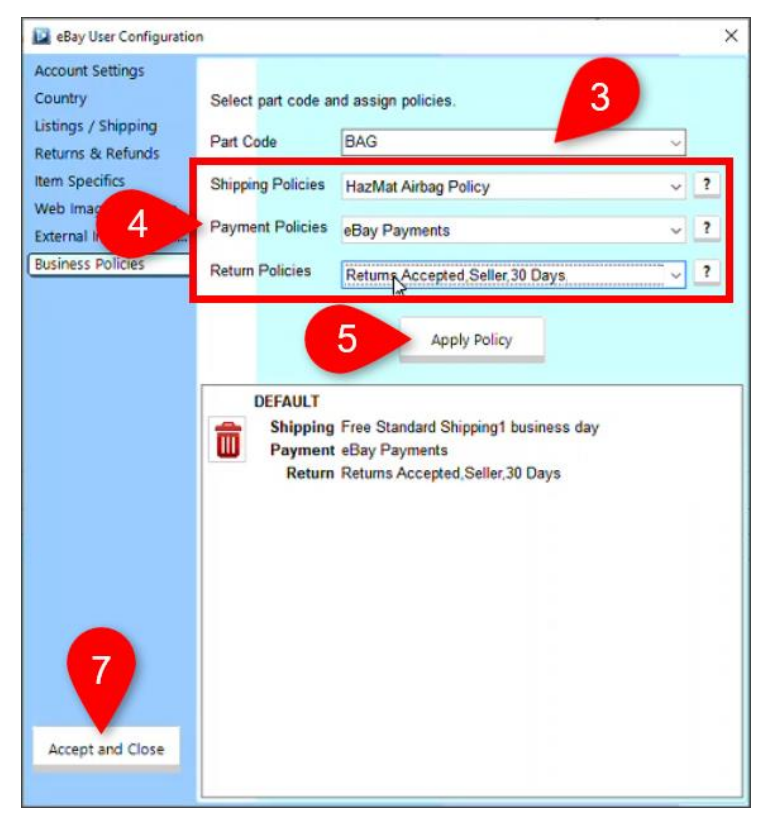

**Note:** The part code that is used for airbag modules (CBX/591) also covers *other* modules (like engine and headlight modules) as well as airbag modules. If you list *other* modules on eBay in addition to airbag modules, do not follow this workflow to set up a hazmat shipping policy for this part code, since parts with this part code may not *always* be an *airbag* module. Instead, when you list a CBX that is an airbag module, you will need to select the hazmat shipping business policy for the individual listing. To learn how, refer to the following section of this guide: **[Selecting the Hazmat Shipping](#page-11-0)  [Business Policy for an Individual Listing.](#page-11-0)**

- 4. Select the policies you want to use for the part code.
	- a. In the **Shipping Policies**, drop-down, select the policy you created in eBay for hazmat shipping. (If the shipping policy is not displayed in this list, close and reopen Checkmate Workstation to refresh your eBay information.)
	- b. In the **Payment Policies** and **Return Policies** fields, select the payment and return policies you want to use for this part code. This can be any policy you want to use (eBay does not have requirements for payment and return policies for airbags and related components).
- 5. Click the **Apply Policy** button to apply the policy. The applied policy will appear in the list below.
- 6. Repeat steps 3-5 for each additional part type you want to apply the hazmat shipping policy to.
- 7. When you're finished, click **Accept and Close** to save the changes.
- 8. Once you've updated your business policy settings, you need to update any existing eBay listings (for airbags and components) on eBay with your new business policy settings. If you don't have any airbags or components currently listed on eBay, you can skip this step. To apply the new business policy settings to your existing listings, do just one of the following:
	- From inside of Checkmate Workstation, delist and then relist your existing airbag and component parts, or,
	- From within your eBay account, apply your hazmat shipping business policy to your existing airbag and component part listings.

#### <span id="page-11-0"></span>*Selecting the Hazmat Shipping Business Policy for an Individual Listing*

To set an individual listing to use your hazmat shipping business policy, follow these steps:

1. Begin the listing process as normal, selecting the parts you want to list on eBay. When the part is listed in the **Inventory to Send to eBay** section, find the **Policies** column. To change the business policies for a specific part, click the **Policies** button for that part line.

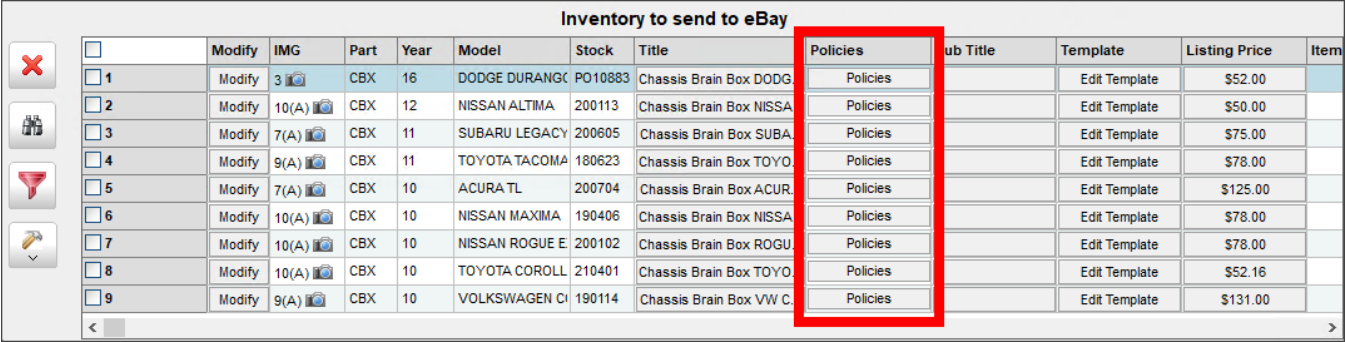

2. A window appears, in which you can set policies for the part. Use the **Shipping** dropdown to select the hazmat shipping business policy you created in eBay. (If desired, you can also adjust the **Payment** and **Returns** policies for the part.)

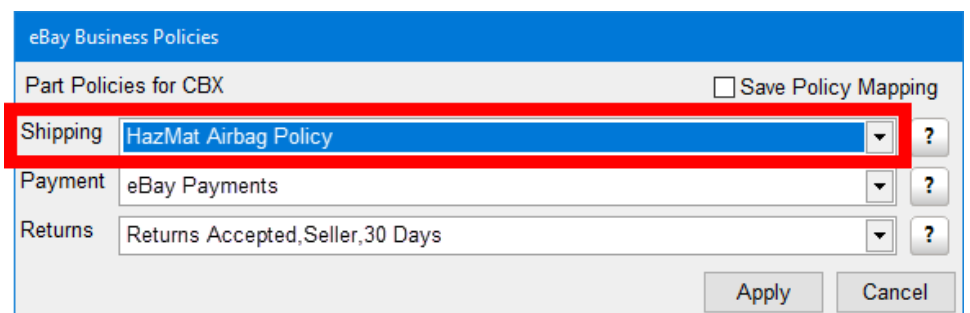

3. Click **Apply**. The business policies are updated for the listing. Continue your workflow as normal to list the parts on eBay.

## <span id="page-13-0"></span>**Step 5: List Parts on eBay**

Once you have completed all of the previous steps, you are ready to list airbags and related components on eBay. To list them, go through the normal process of listing parts on eBay in Checkmate's Listing Manager for eBay.

### <span id="page-13-1"></span>*Best Practices for Inventorying Airbags*

Only undamaged, A grade airbags that are not subject to any recalls, should be inventoried and sold.

The following is a description of correct grading for airbags according to the [Automotive Recyclers](https://www.a-r-a.org/resources.html)  Association's [Standards & Codes:](https://www.a-r-a.org/resources.html)

**A grade:** There should be no modifications to the OEM, non-deployed airbag including finish and color. Refinishing an airbag such as painting the exterior cover to match the interior color of the vehicle may degrade the material thereby adversely affecting deployment or cause paint to flake off during deployment, which could cause severe injuries to the occupants. Suppliers of OEM, non-deployed airbags must use an established protocol for inspection of an OEM non-deployed airbag, and must perform such inspections on all units prior to sale/installation. Only units that successfully meet all the requirements may be sold or installed. Inspections must include at a minimum the following:

- The OEM, non-deployed airbag supplier must identify, record, and report the donor vehicle information including vehicle year, make, model, VIN, and airbag trim color, if applicable.
- Airbag module cover must be visually inspected and show no damage including nicks, scrapes, scratches, or outer flaws which might lead to the refinishing of the module.
- Airbag system components must be visually inspected and show no signs of water contamination - including mold, mildew or water residue. OEM, nondeployed airbag use is not recommended if the donor vehicle sustained flood damage and/or any airbag system components exhibit signs of water contamination.
- The airbag module must be inspected and be free of loose parts or foreign objects.
- Visual inspection of mechanical fasteners for damage.
- Attached wiring and electrical connectors must be visually inspected and show no corroded, damaged, or abraded wires, terminals or connectors.
- The shorting bar, if included, must be visually inspected.

#### **B grade: N/A C grade: N/A**

Airbag must be a complete and damage-free part. These guidelines do not include rebuilt, remanufactured, or non-original equipment airbag or airbag system components. They do not include any airbag or airbag system component that has been disassembled, altered, repaired, or had any parts removed or replaced.

When inventorying an airbag that fits the description of an A grade airbag as defined by the Automotive Recyclers Association, be sure the **Condition** field is set to no damage so the airbag is graded properly:

• **Partmate**: Press the **000** button to populate the **Condition** field with zero damage.

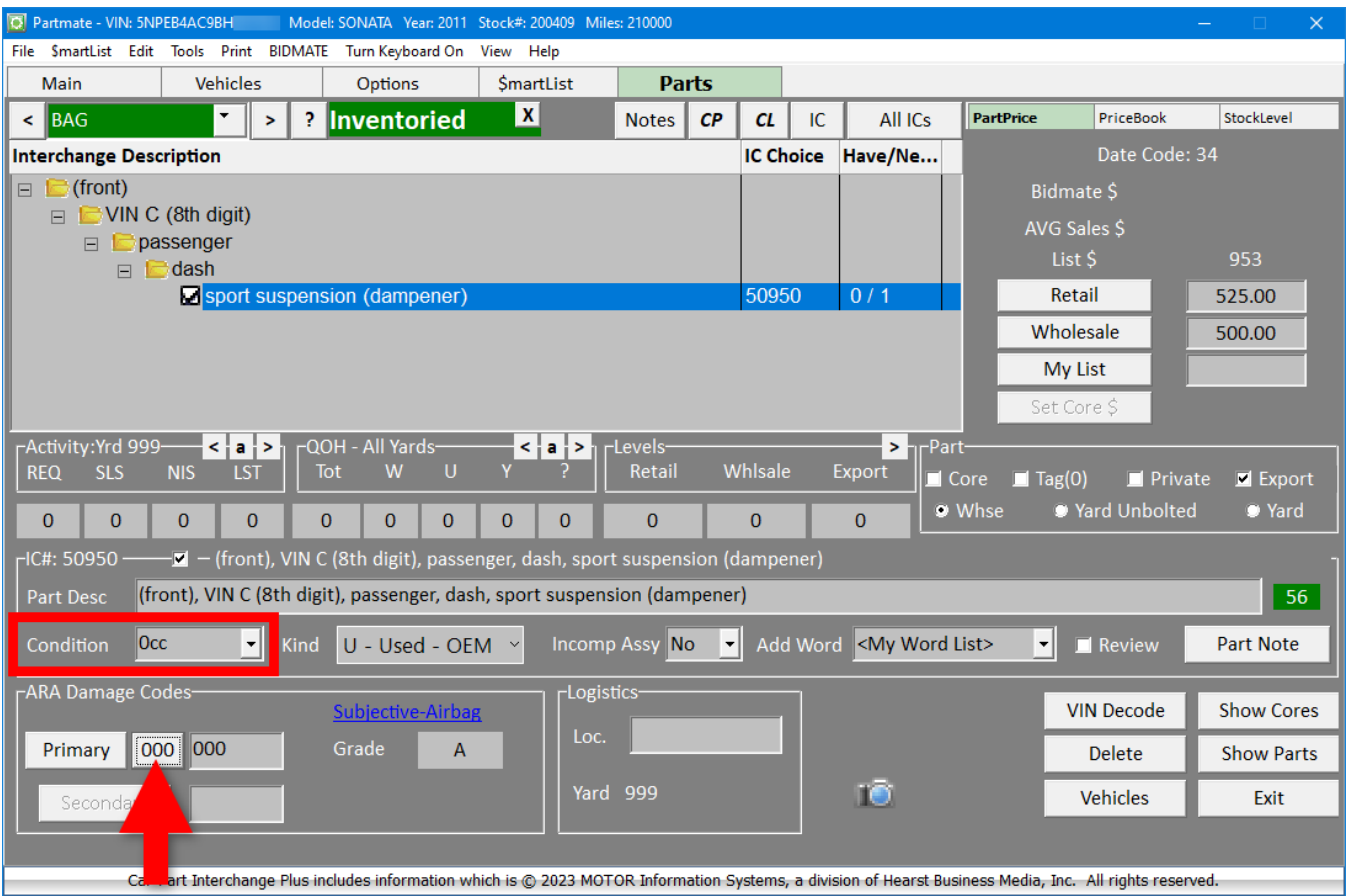

• **Checkmate Inventory Pro**: In the **Miles/Cond** field, select **000**.

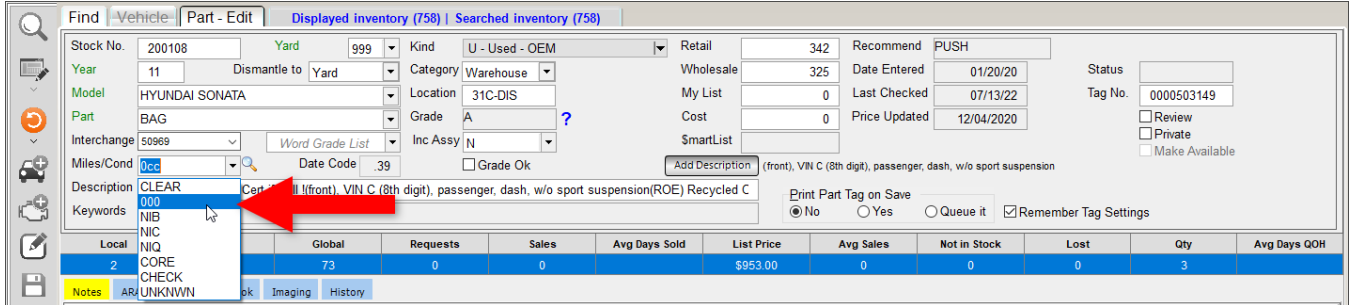

## <span id="page-16-0"></span>**Getting Help**

For more information about this product, including access to online training videos and documentation, visit Products.Car-Part.com for our recycler resources.

Car-Part.com takes customer service seriously. We have a variety of support options available to help you if you have questions about our products or if you need help for any reason. Your questions are very important to us and we want your experience to be a positive one. Please contact us with any questions or concerns using any of the following methods.

#### *Phone Support*

If you have a question not covered in this guide, Car-Part.com offers phone support. Please call 859-344-1925 with your questions.

### <span id="page-16-1"></span>*Online Support using Car-Part Messaging (iCPM)*

Support technicians are available online using Car-Part Messaging (iCPM) support rooms. These technicians are available LIVE to help answer any questions you may have.

The support rooms are staffed Monday–Friday, 8:00AM–6:00 PM Eastern Time.

To enter an iCPM support room:

1. Double-click the **iCPM** icon on your desktop.

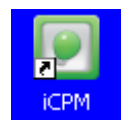

- 2. **Car-Part Messaging** opens.
- 3. Double-click the name of the **Support Room** from your bookmark list.
- 4. Type **HELP** and a brief explanation of your issue. A Car-Part.com support technician will answer and help with your issue.

## **Training**

If you have ongoing training needs, Car-Part.com has a team of product training specialists to help you learn how to use our products quickly. If you are interested in product training, please call our training department at 859-344-1925 and a trainer in your area will call to schedule training.

### **Comments**

We welcome your comments and suggestions concerning the content and organization of this guide as well as the accuracy and the usability of the instructions it contains. Email us at documentation@car-part.com. We're listening!

Published by

Car-Part.com 1980 Highland Pike Ft. Wright, KY 41017

Copyright © 2023 by Car-Part.com. All rights reserved.

The information contained herein is confidential proprietary information of Car-Part.com. No part of the information contained in this document may be reproduced, transmitted, or disclosed to any other person without the prior written consent of Car-Part.com.

Bidmate, Car-Part.com Demand Data, Advanced Bidmate, Partmate, Partmate Review, Desktop Review, Advanced Partmate, \$martList, Photomate, Checkmate Rest Server, Car-Part Messaging, Car-Part Interchange, Car-Part Interchange Plus, iCPM, Live Service, Live Chat, Coremate, Core Pricing, Checkmate, Checkmate Listing Manager, Checkmate Sales Pro, Checkmate Workstation, Fast Parts, FastNnet, Car-Part Exchange, Trading Partners, Compass, Orion, SmartVin, Smart Interchange, Order Trakker, Car-Part Auction, CrashLink, Car Part Pro, Desktop Review, Partmate Review, Labelmate, Car-Part EMS Pro, Integrated Car Part Pro, iPro, Car-Part Gold, and Tagmate are trademarks of Car-Part.com.

Car-Part Interchange information is © 2005-2023. The Hollander Interchange is included with or is the basis for the Car-Part Interchange. The Hollander Interchange is © 2023 Claims Services Group, Inc. Some of the information available through this product contains material that is reproduced and distributed under a license from Ford Motor Company. No further reproduction or distribution of the Ford Motor Company material is allowed without the express written permission of Ford Motor Company.

All other product and company names mentioned herein are the property of their respective owners.

**This edition obsoletes all previous editions.**